Qual orientação em caso de impedimento de acesso aos emails institucionais Microsoft e Google?

**1º Passo** alterar a senha na plataforma SED (**<https://sed.educacao.sp.gov.br/>**), sair e entrar novamente com a nova senha criada;

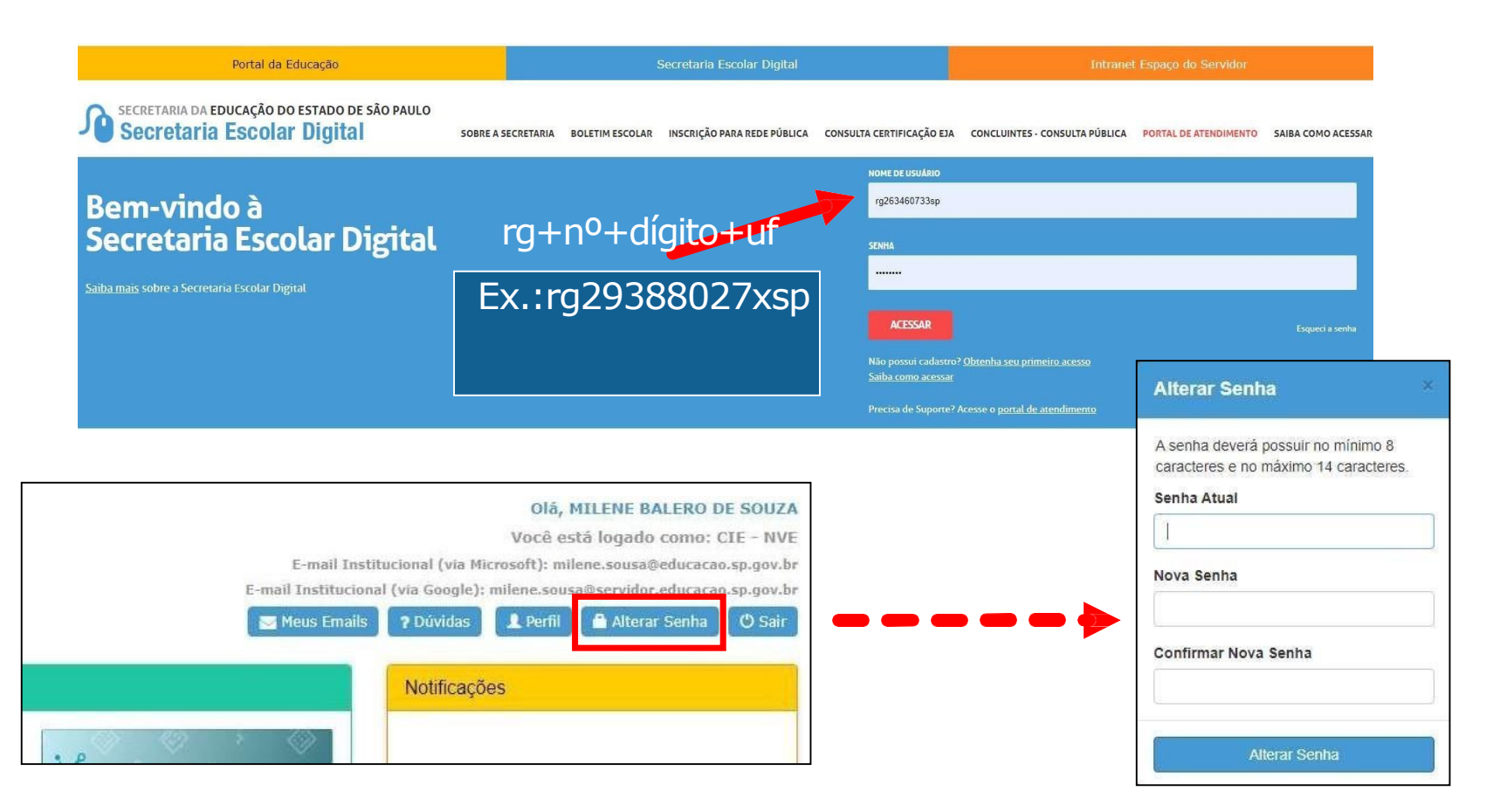

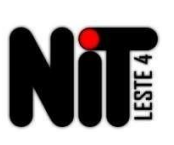

#### **2º Passo** abrir ocorrência no Portal de Atendimento (**https://atendimento.educacao.sp.gov.br/**)

**OBTER SUPORTE** 

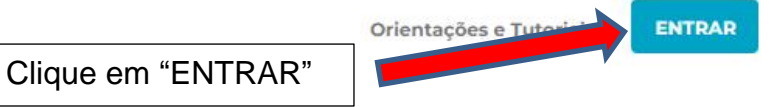

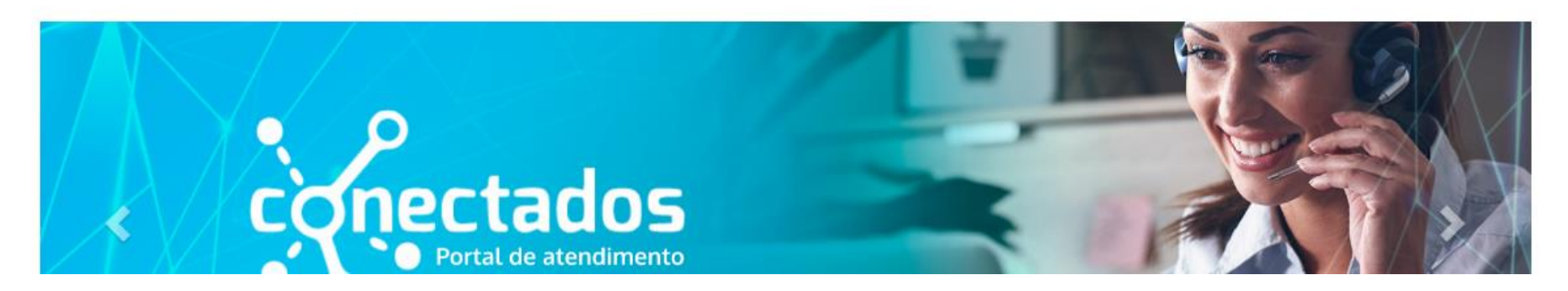

# Bem-vindo ao Portal de Atendimento - SED

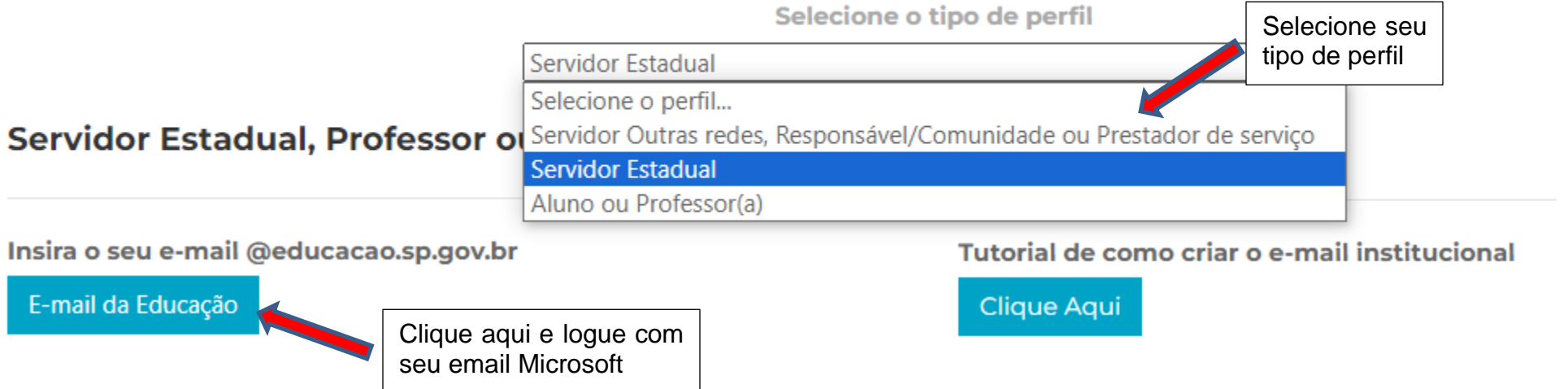

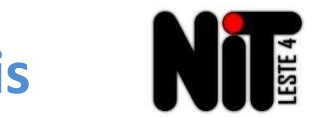

**OBTER SUPORTE** 

Orientações e Tutoriais v | Sair

Bem vindo Milene Balero De Souza -

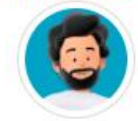

Página Inicial > Suporte

#### **Suporte**

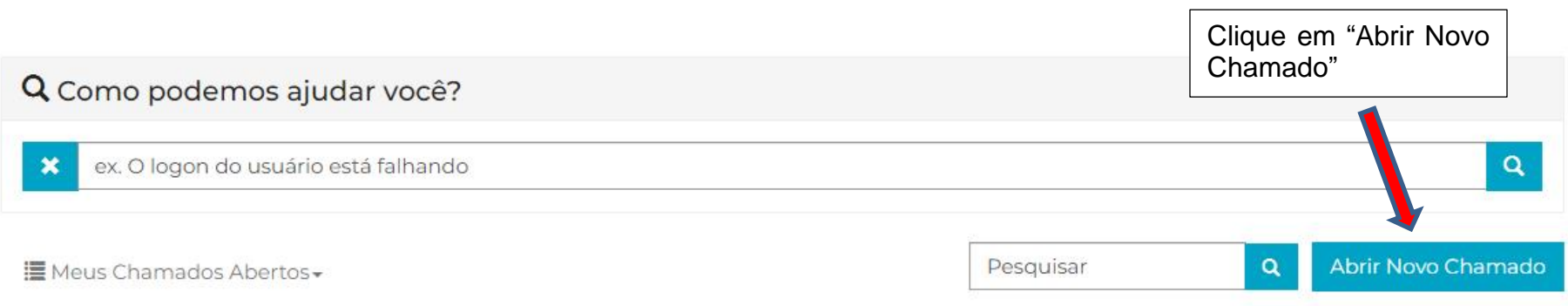

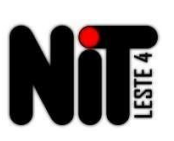

### *Como preencher:*

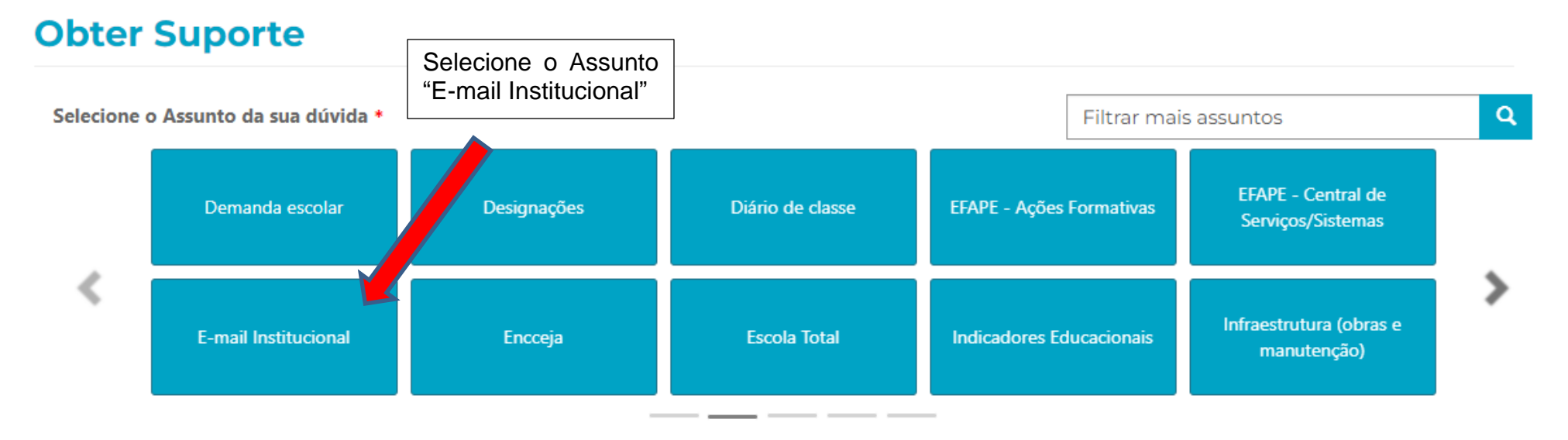

• Insira o e-mail pessoal do usuário que está com problema no e-mail institucional;

#### **Enviar Cópia Para:**

Favor inserir os e-mails separando-os por vírgula (,) ou ponto e vírgula (;) e sem a utilização de espaço entre os e-mails

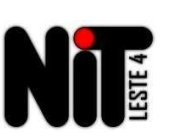

Descricão \*

*Inserir dados pessoais do prof. ou servidor (nome/CPF/RG/escola/e-mail com problema), ou do aluno (nome, RA, data de nasc., escola, série/turma) e relataroproblema.*

> **Preparar um arquivo com das telas que** prints **comprovem o problema de acesso ao email institucional.**

Anexar um Arquivo

Escolher arquivos Nenhum arquivo selecionado

Somente serão aceitos arquivos Excel, Word, PowerPoint, Imagens, PDF e ZIP. Para anexar mais de um arquivo, segure a tecla 'ctrl' e selecione todos os arquivos de uma vez.

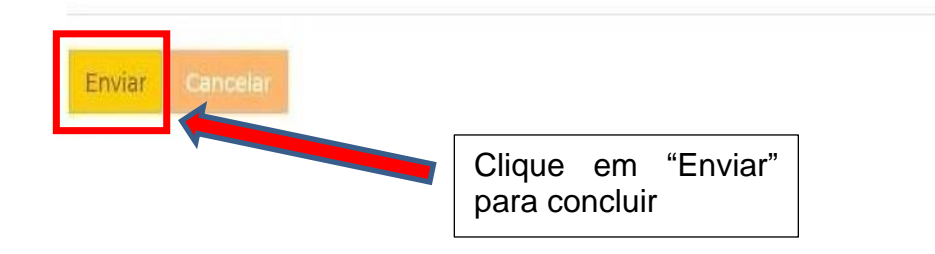